## **Laborator 1**

# **Utilizarea programului de simulare electromagnetică EmPro**

## **1. Prezentarea programului EmPro**

EmPro este un program de simulare electromagnetică 3D creat de firma Keysight. Este conceput pentru a oferi programului Advanced Design System capabilităţi de simulare electromagnetică (ADS ofera nativ simulare 2.5D prin metoda momentelor).

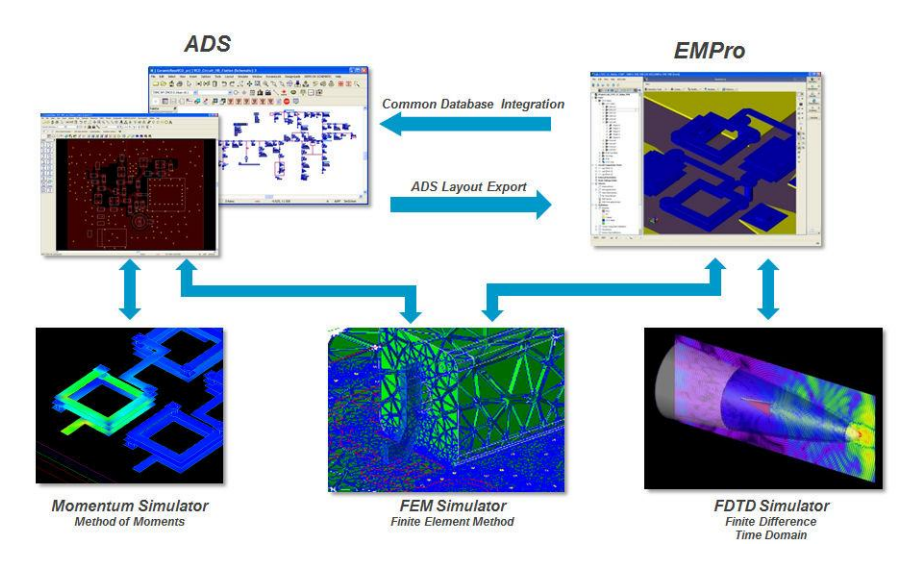

Programul se porneşte din bara de start din Windows. Iniţial se porneşte în interfaţa de desenare a structurii şi cu fereastra de creare a unui nou proiect.

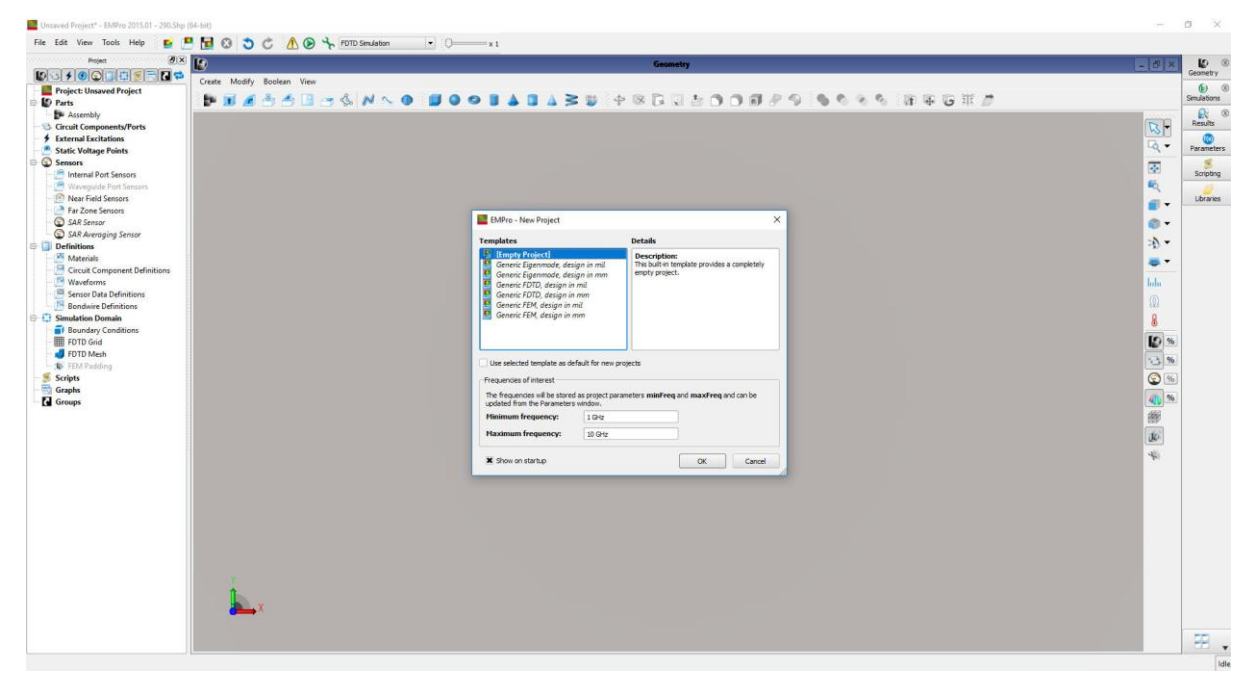

La crearea proiectului se poate alege simulatorul utilizat (FDTD, FEM sau Eigenmode: aflarea modurilor proprii), unităţile de măsură standard utilizate în proiect (mm sau mil) şi de asemenea intervalul de frecvenţă în care se va face simularea. Intervalul de frecvenţă poate fi modificat mai târziu, dar deoarece un mare număr de elemente (fizice) depinde de acesta e important să fie cât mai corect estimat iniţial pentru a evita corecţii masive mai târziu.

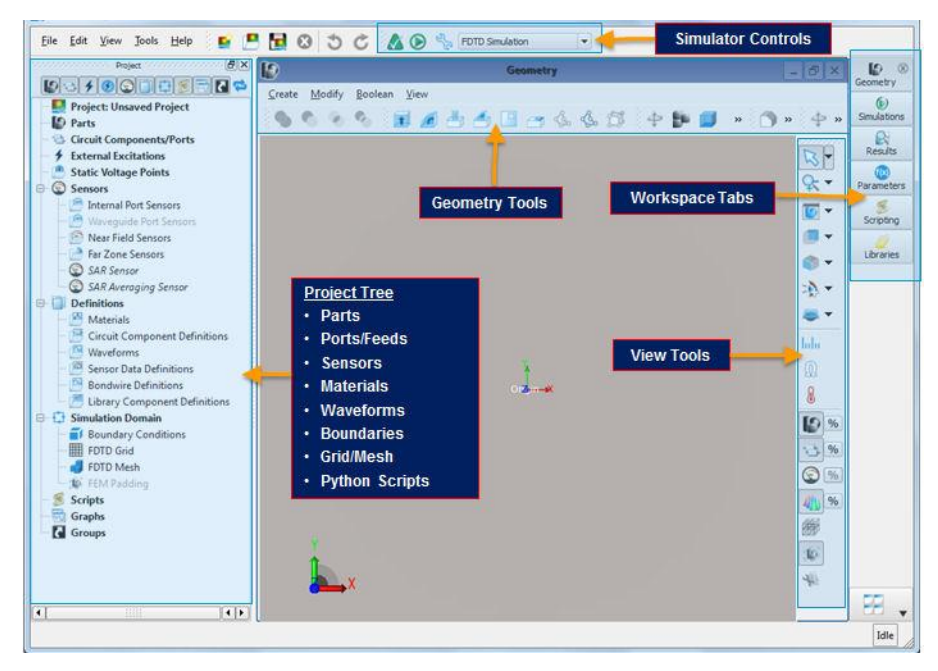

În partea stângă a interfeţei se regăseşte Project Tree, o structură în care pot fi regăsite (aproape) toate elementele de interes din proiectul curent. Fereastra centrală oferă acces la desenarea/vizualizarea structurii analizate (vizualizarea diferitelor elemente putând fi controlată rapid din bara de butoane View Tools). In partea dreaptă (Workspace Tabs) se pot afişa, deasupra ferestrei de geometrie, ferestrele de urmărire control a simulărilor, vizualizare rezultate, vizualizare/modificare parametri, editare script-uri (Python), încărcare biblioteci. În partea de sus este prezentă zona de alegere/control a simulatorului.

Trebuie menţionat că deşi şi FDTD şi FEM sunt simulatoare de tip general, putând simula orice tip de structură (ca o consecinţă orice structură simulată va putea fi analizată cu oricare din cele două metode sau cu ambele, pentru a compara rezultatele), totuşi schimbarea simulatorului activ nu se reduce numai la alegerea lui din interfaţă, ci are efecte secundare care conduc la operaţiuni mai complexe (schimbare surse, schimbare grilă de calcul etc.).

### **2. Mod de lucru în EmPro**

#### **2.1. Materiale**

Materialele se adaugă prin click dreapta pe secţiunea **Definitions > Materials** . În mod normal, toate materialele care trebuiesc utilizate la disciplină se regăsesc în biblioteca standard (Select from Default Material Library) dar se pot adăuga şi materiale noi (New Material Definition). Această ultimă variantă ar putea să devină necesară când trebuie afectate caracteristicile unui material pentru a coincide cu tehnologia exactă care se utilizează.

#### **2.2. Sisteme de coordonate**

Generale: x,y,z

Locale: u,v,w

#### **2.3. Elemente**

Inserate prin click dreapta **Parts** în Project Tree. **Create New** .... Un element primeşte un nume sugestiv, util pentru a-l regăsi rapid în structura desenată

Pot fi grupate prin crearea ansamblelor: **Parts > Create New > Assembly** . Un ansamblu primeşte un nume

#### **2.4. Desenare structuri**

Utilizarea şi suprapunerea blocurilor 3D predefinite şi introducerea caracteristicilor geometrice ale acestora **Parts > Create New > Box ...**

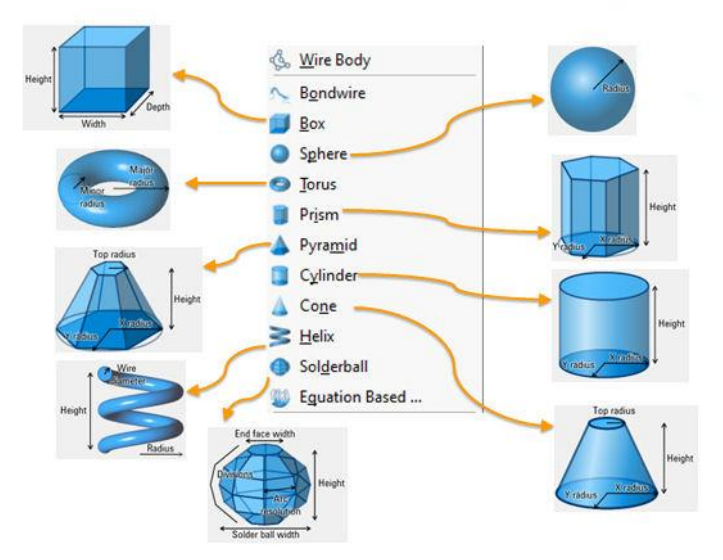

Desenarea unei structuri 2D (mai simplu) şi deplasarea lor după a treia dimensiune pentru a crea un obiect 3D, **Parts > Create New > Extrude**

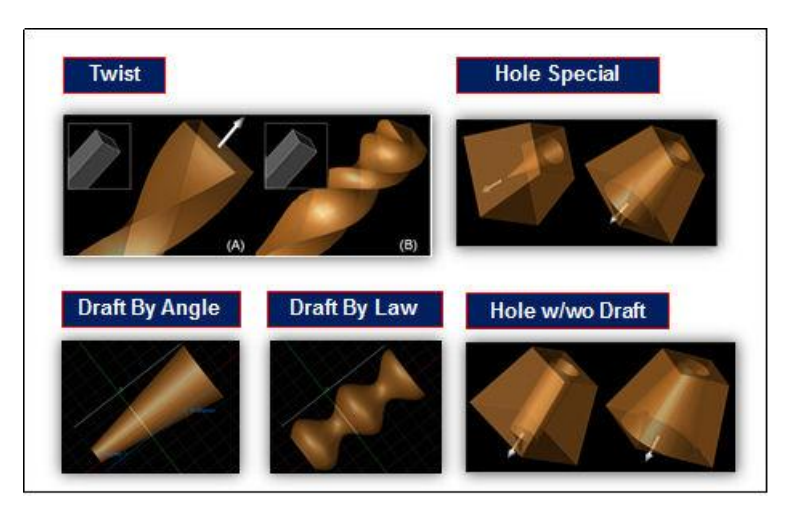

### **2.5. Compunere elemente**

Operaţiunile sunt de tip logic:

Scădere, Uniune, Intersecţie

## **2.6. Definire grilă**

Dependentă de metoda de simulare

## **2.7. Definire surse de energie**

Dependentă de metoda de simulare

## **2.8. Opţiuni simulator**

Dependent de metoda de simulare

## **2.9. Simulare**

Dependent de metoda de simulare

## **3. Activitate în laborator**

Se exersează desenarea unor structuri tipice în tehnologia utilizată la curs (Foundry Plessey). Detalii pe server, pe scurt în cele ce urmează.

Straturile de materiale implicate sunt reprezentate simplificat în figura 1, indicându-se de asemenea suprafeţele pe care se depun cele două niveluri de metalizare M2 şi M3 (nitrura de siliciu se depune deasupra acestor metalizări pentru a evita conexiuni electrice nedorite). În tabelul 3 sunt prezentate caracteristicile materialelor utilizate.

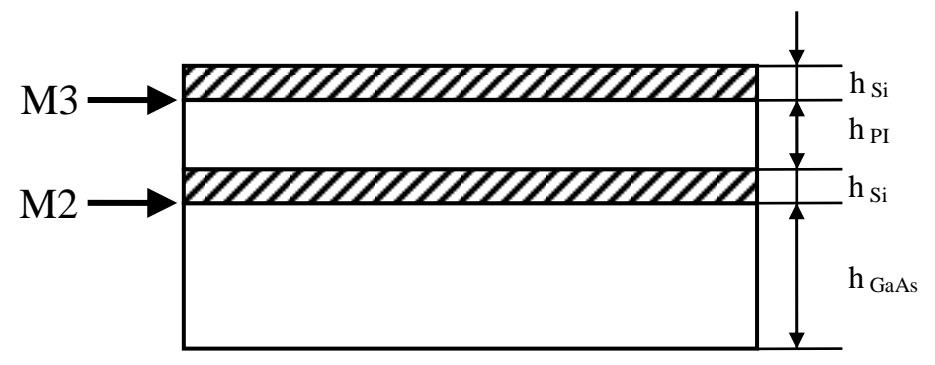

Fig. 1. Straturi dielectrice

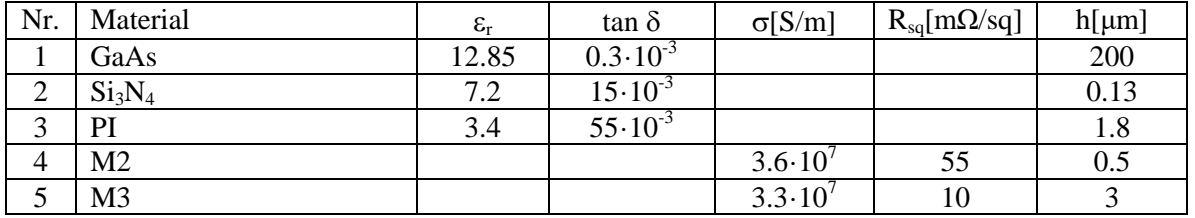

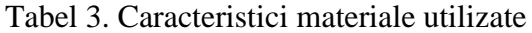

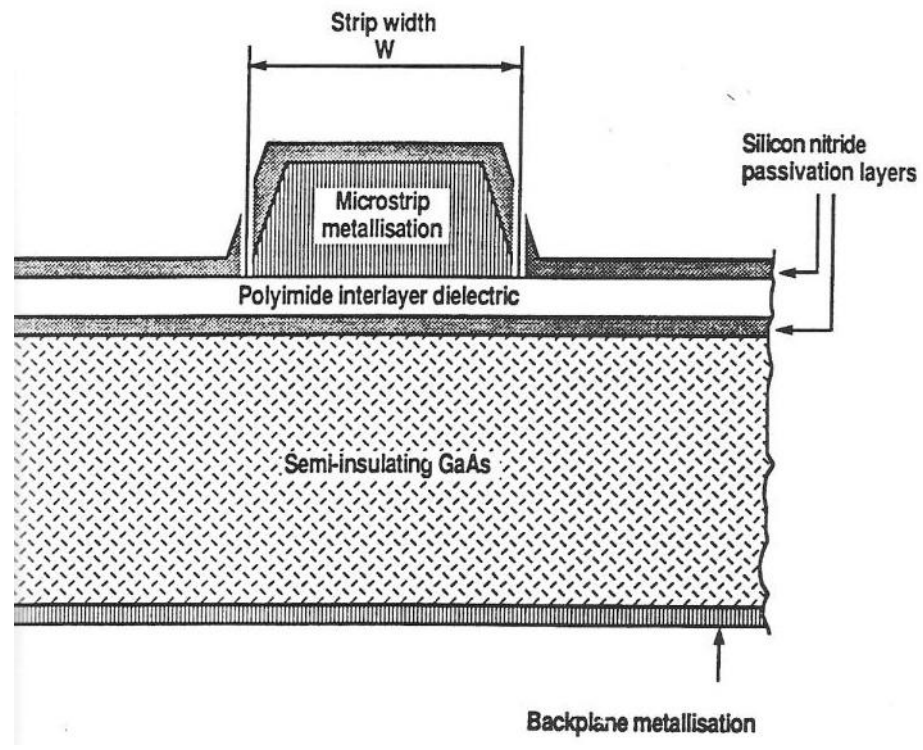

Fig. 5. Geometria reală în circuitul integrat

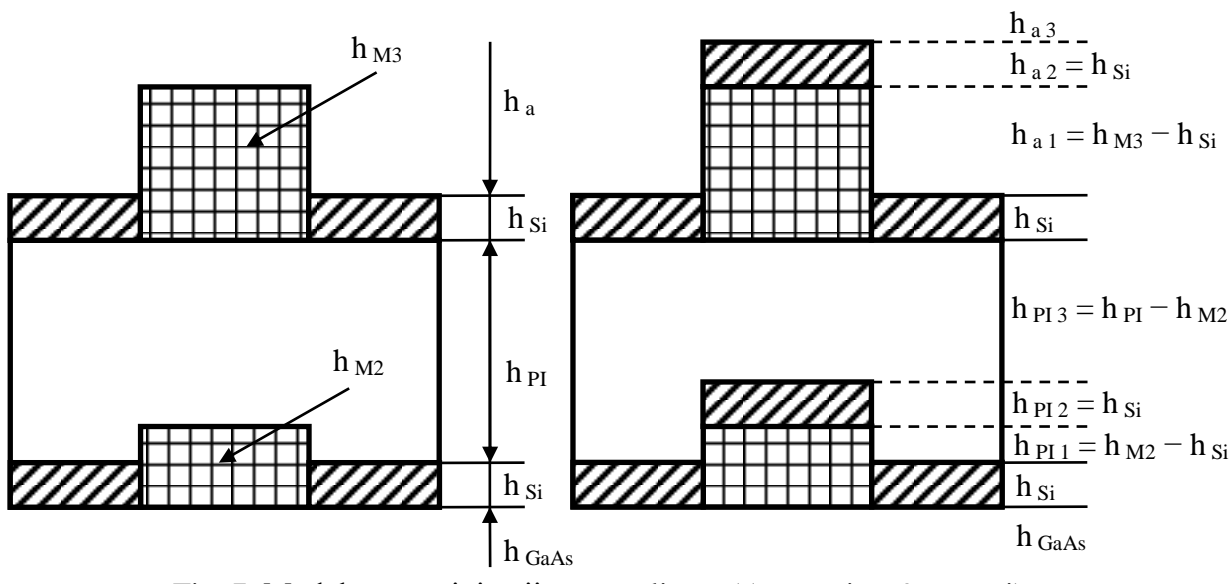

Fig. 7. Modelarea pasivizării pe metalizare (5 straturi -> 9 straturi)